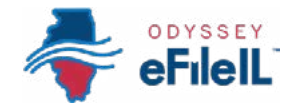

### *HOW TO E-FILE IN ODYSSEY eFileIL*

# *STEP 11 CHECK STATUS*

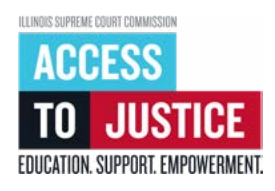

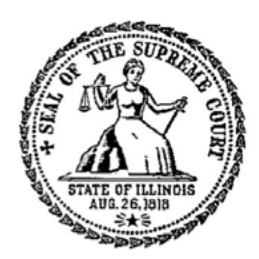

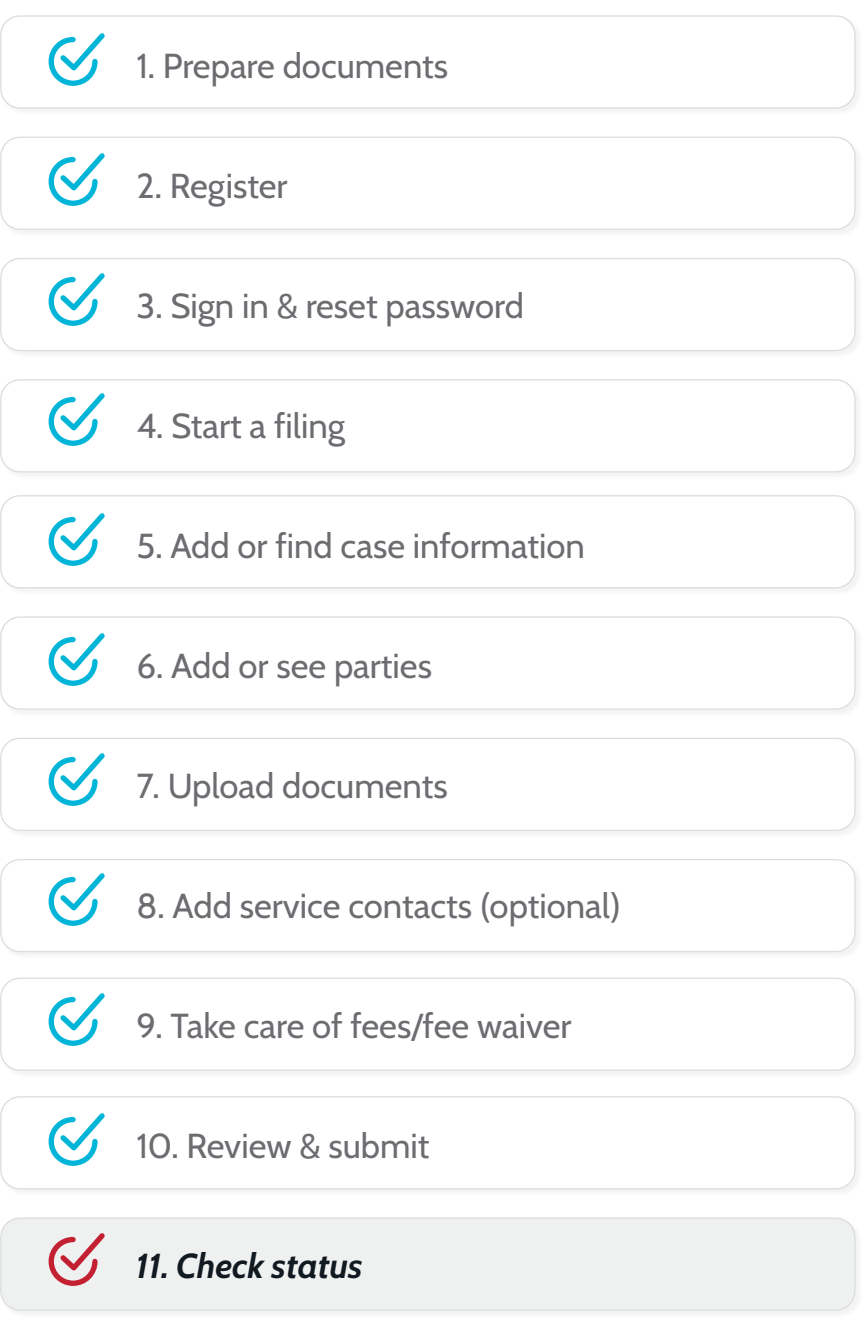

(Rev 9/2023)

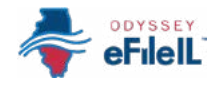

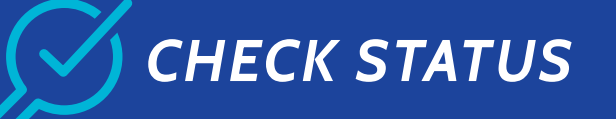

Your documents will only be filed with the court if the clerk accepts and electronically stamps them. This can take 24-48 business hours. This step will show you how to:

- Check the status of your documents, including comments from the clerk,  $(i)$
- Get copies of your electronically stamped documents, and  $(ii)$
- (iii) Copy your envelope if any of your documents are rejected and must be re-filed.

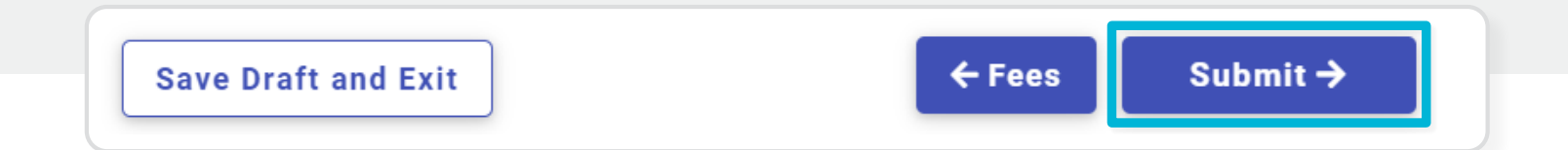

# **CHECK THE STATUS OF YOUR DOCUMENTS.** including comments from the clerk

- 1. Check the email that you used to register for e-filing.
	- a. You should receive an email confirming each document you submitted and an email letting you know whether each document has been accepted or rejected.
	- b. These emails will be sent from no-reply@efilingmail.tylertech.cloud. Be sure to check your junk mail or spam folder.

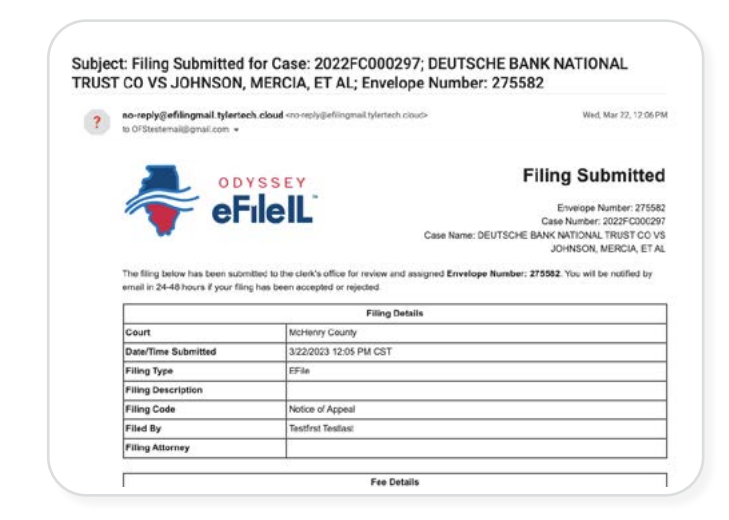

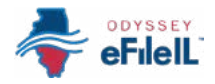

#### *Check the status, continued*

- 2. If you don't see these emails, sign back into the Odyssey eFileIL website. For detailed instructions on how to sign in, see *How to e-file in Odyssey eFileIL Step 3: Sign in*.
	- a. On the home page, click *View filing history*, or if the envelope that you want to check is listed, click it. Every time you submit a document or group of documents, it is called an envelope.
	- b. Find the envelope that you want to check and see the *Filing Status* of your documents.

*Note: These are the most common filing statuses:* 

- *Accepted* means the clerk has accepted your document and stamped it. This does not mean the judge has approved or denied your request, only that your document has been filed into the case.
- *Rejected* means the clerk has not accepted your document, and you have to re-file it.
- *Submission failure* means the document could not be submitted. You may need to rescan your document or flatten it so that it is no longer fillable and then re-file it. For more information, see *How to e-file in Odyssey eFileIL Step 1: Prepare documents*.
- *Submitted* means your document has been submitted but has not yet been reviewed by a clerk.
- *Under Review* means a clerk is currently reviewing your document.

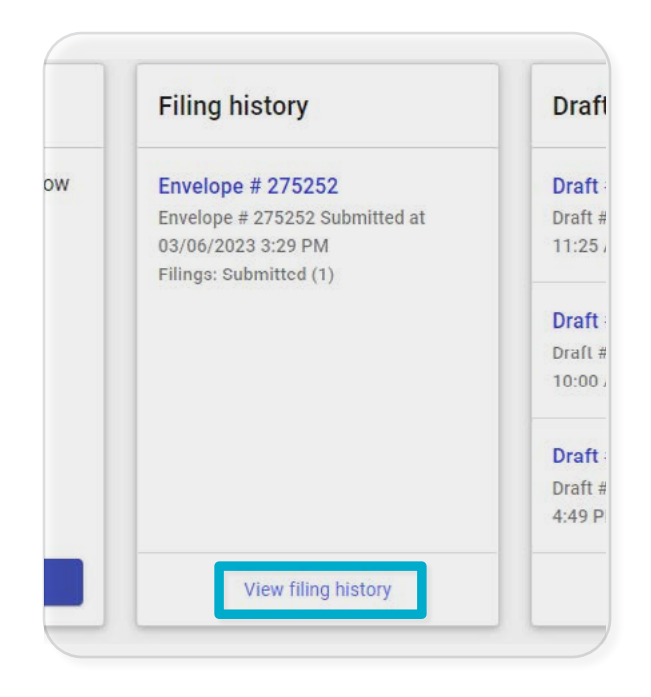

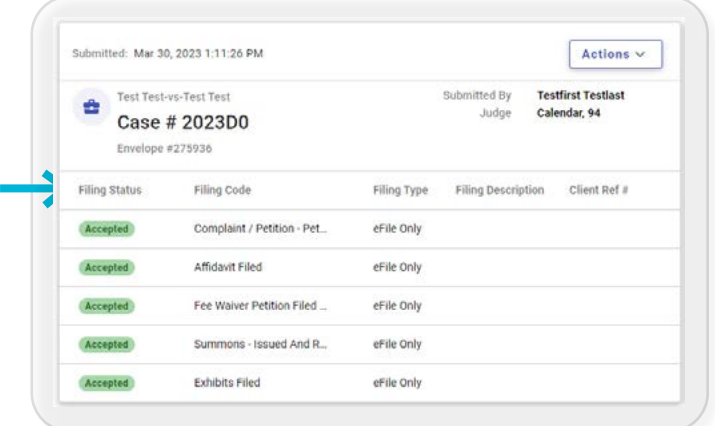

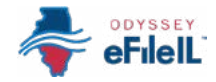

#### **Check the status, continued**

- 3. To review any comments left by the clerk, click the Actions button associated with your envelope and select *Envelope details* from the drop-down menu.
	- a. Scroll to the box labeled *Filings* and click the arrow  $\blacktriangleright$  on the same row as the filing or document you submitted to expand and read any Comments.

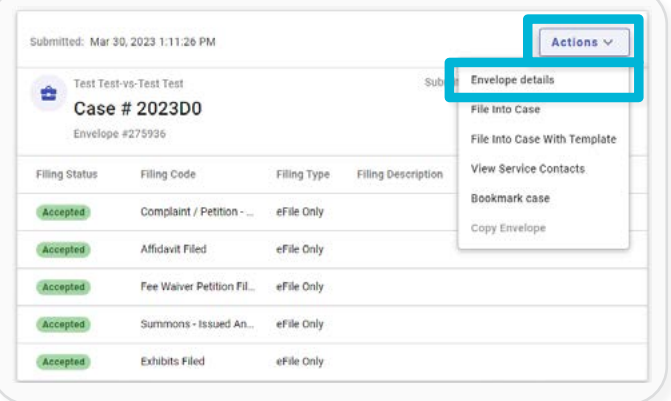

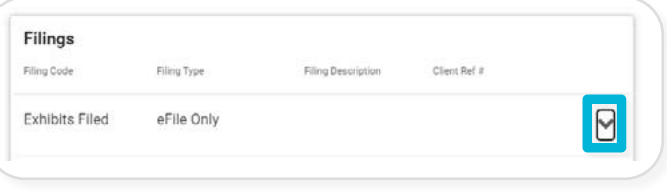

## **GET COPIES OF YOUR ELECTRONICALLY STAMPED DOCUMENTS**

- 1. Check the email that you used to register for e-filing.
	- a. You should receive an email for each document that has been accepted. These emails will be sent from no-reply@efilingmail.tylertech.cloud. Be sure to check your junk mail or spam folder.
	- b. Open the message and click Download Document to download a copy of your document with the clerk's electronic stamp on it.
- 2. If you don't see these emails, sign back into the Odyssey eFileIL website.
	- a. On the home page, click View filing history, or if the envelope that you want to check is visible, click it.

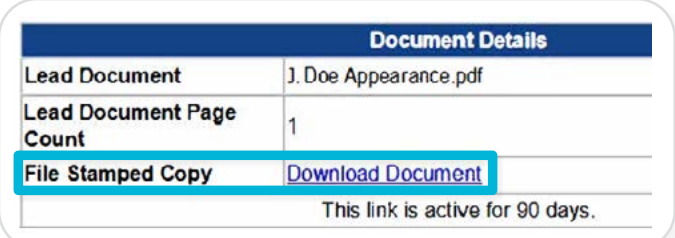

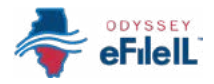

#### *Get copies, continued*

- b. Find the envelope that contains the documents you need, and click the *Actions* button associated with it.
- c. Select *Envelope details* from the drop-down menu.
- d. Scroll to the box labeled *Filings* and click the arrow **V**  on the same row as the filing or document you submitted to expand. Click *File stamped copy* to download a copy of your document with the clerk's electronic stamp on it.

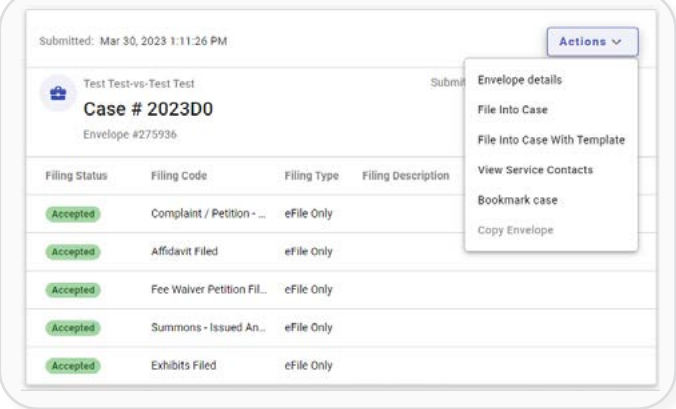

 $\mathbf{\mathbf{\underline{I}}}$  File stamped copy

#### *COPY YOUR ENVELOPE FOR RE-FILING*

- 1. If a document is rejected by the clerk, read the Returned Reason and Returned Comments provided by the clerk's office and follow the instructions provided.
	- a. If you need more information, ask your local clerk's office.
- 2. To re-file your documents, sign back into the Odyssey eFileIL website.
	- a. On the home page, click *View filing history*, or if the envelope that you want to copy is visible, click it.
	- b. Find the envelope that you want to copy and click the *Actions* button associated with it.
	- c. Select *Copy Envelope* from the drop-down menu.
	- d. Follow the instructions provided by the clerk to correct any errors and re-file your documents.

You have now successfully checked the status of your submitted documents.

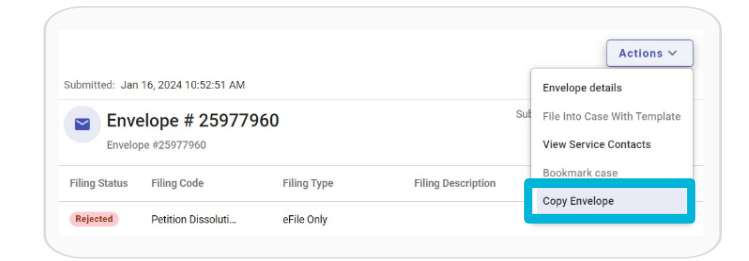